## INSCRIÇÕES RAPVENACOR

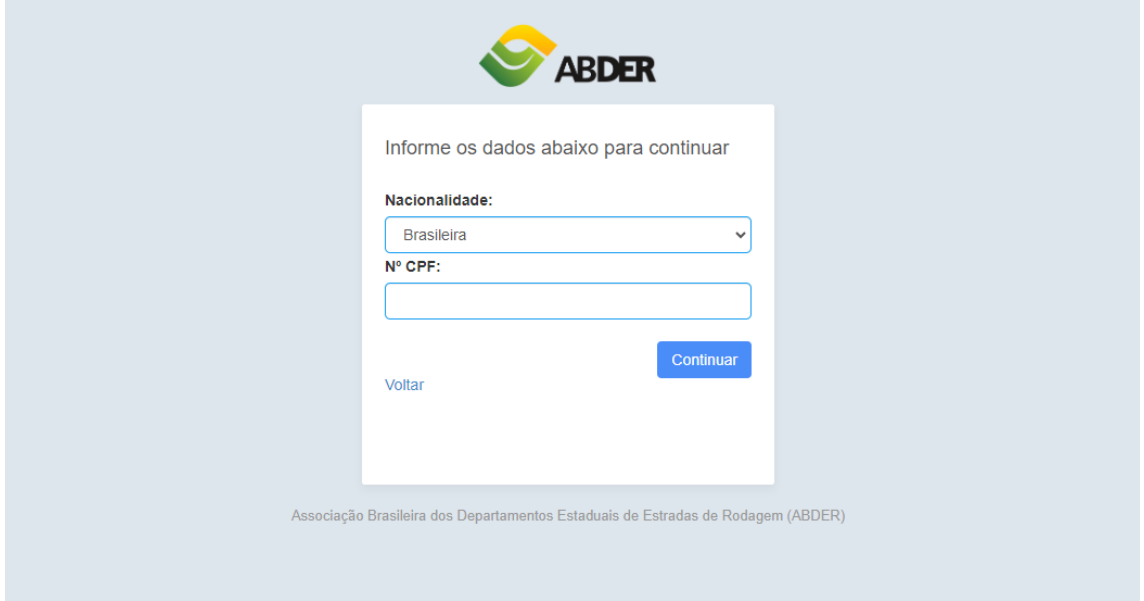

Preencher com o CPF ou se for estrangeiro com e-mail, clicar em continuar.

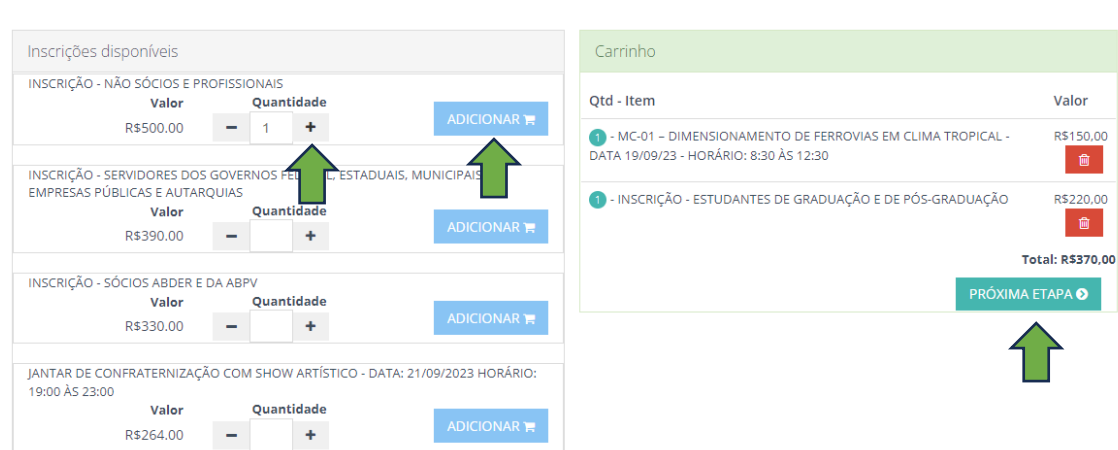

VERIFIQUE A COMPATIBILIDADE DE HORÁRIO DOS ITENS SELECIONADOS

Selecione a quantidade de inscrição desejada e clique em adicionar, a compra pode ser feita individualmente ou em grupo. (**ATENÇÃO:** Verifique os horários para não comprar eventos com o mesmo horário.) Clique em próxima etapa.

## VERIFIQUE A COMPATIBILIDADE DE HORÁRIO DOS ITENS SELECIONADOS

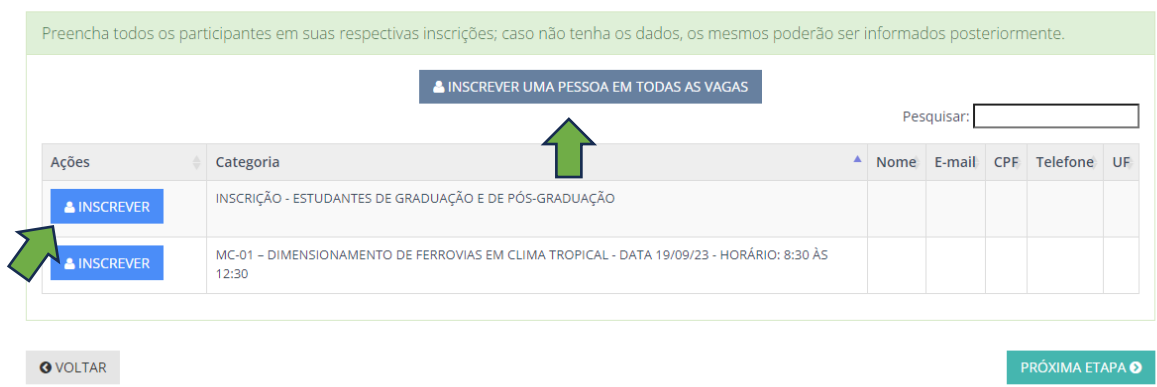

Inscreva os participantes do evento clicando em **INSCREVER**, caso queira inscrever o mesmo participante em todas as vagas clique em **INSCREVER UMA PESSOA EM TODAS AS VAGAS**. Caso não tenha os dados dos participantes o processo pode ser concluído e pago, a indicação da vaga poderá ser feita posteriormente acessando o link que será enviado para o seu e-mail.

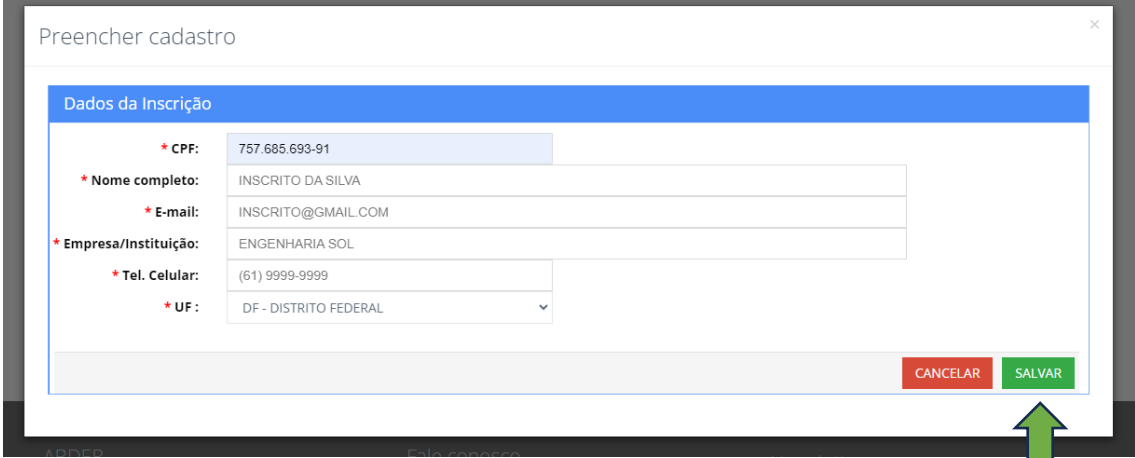

Clicando em INSCREVER, preencha com os dados do participante, informe o e-mail do participante pois o mesmo será usado para notificações e envio do certificado. Clique em salvar.

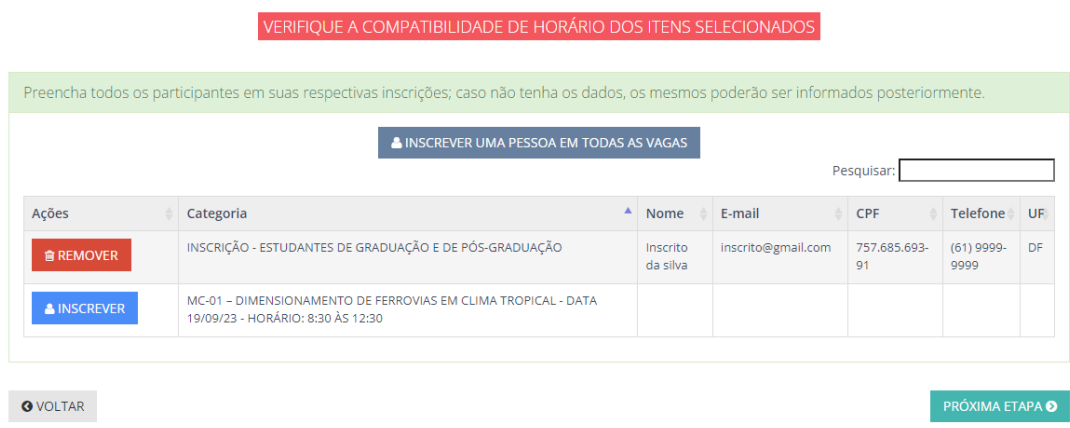

Após preenchimento clique em PROXIMA ETAPA.

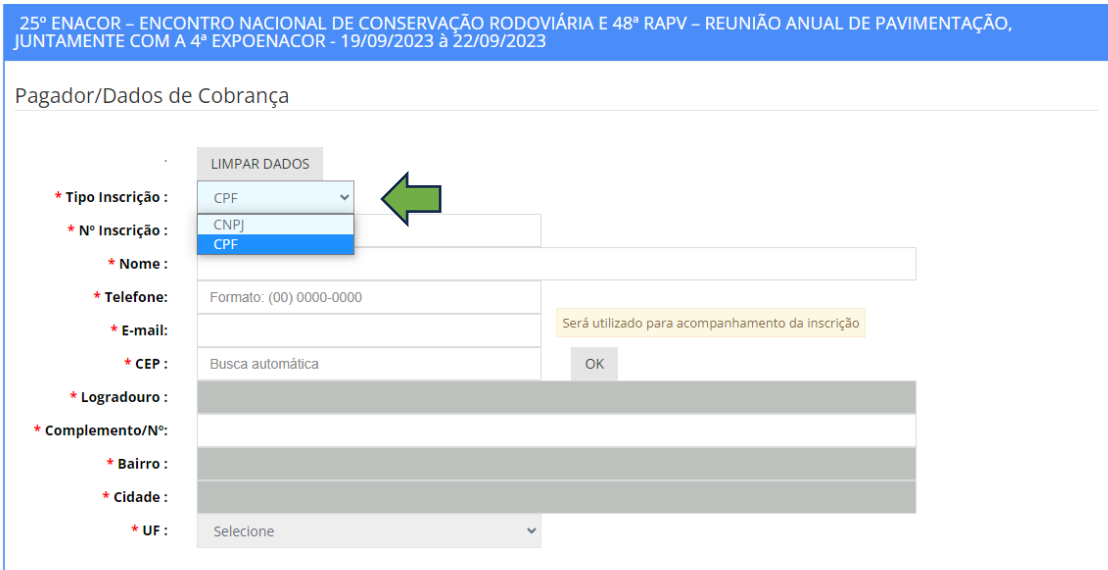

Preencha com os dados do pagador, essa informação é para identificar quem vai pagar as inscrições, caso seja uma empresa selecione o tipo CNPJ para pessoa jurídica ou CPF para pessoa física.

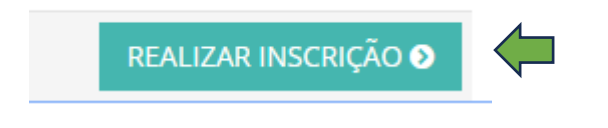

## Após preenchimento clicar em REALIZAR INSCRIÇÃO

Home > Minhas Inscrições > Inscrição

25° ENACOR - ENCONTRO NACIONAL DE CONSERVAÇÃO RODOVIÁRIA E 48ª RAPV - REUNIÃO ANUAL DE PAVIMENTAÇÃO, JUNTAMENTE COM A 4ª EXPOENACOR - 19/09/2023 à 22/09/2023

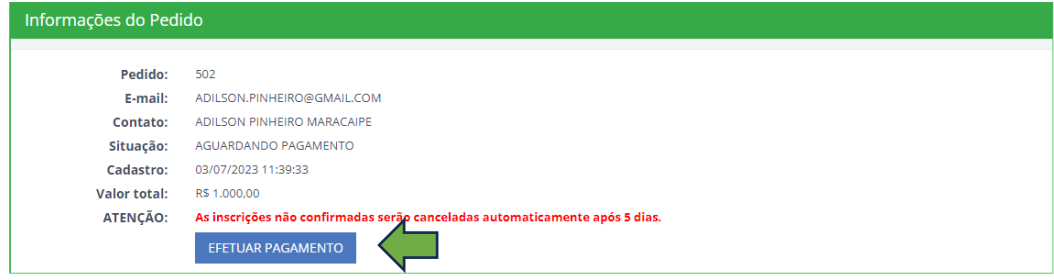

Clique em **EFETUAR PAGAMENTO**, você será direcionado para o pagamento através do PAGSEGURO.

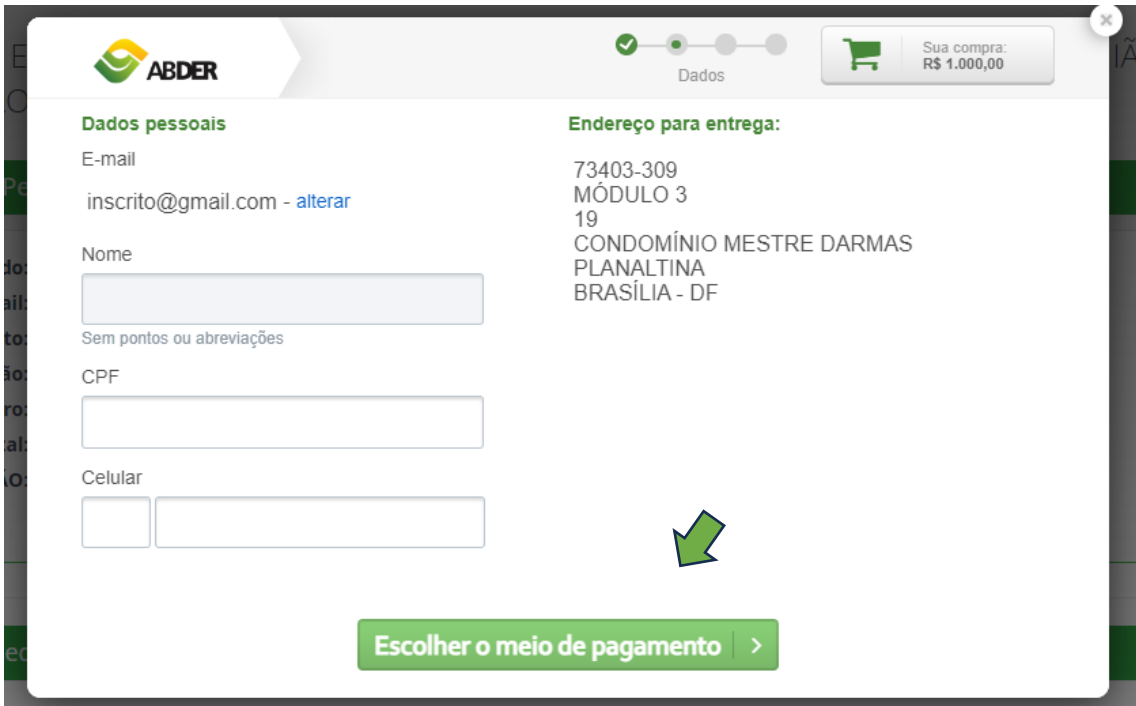

Preencha com dados do pagador e clique em escolher meio de pagamento.

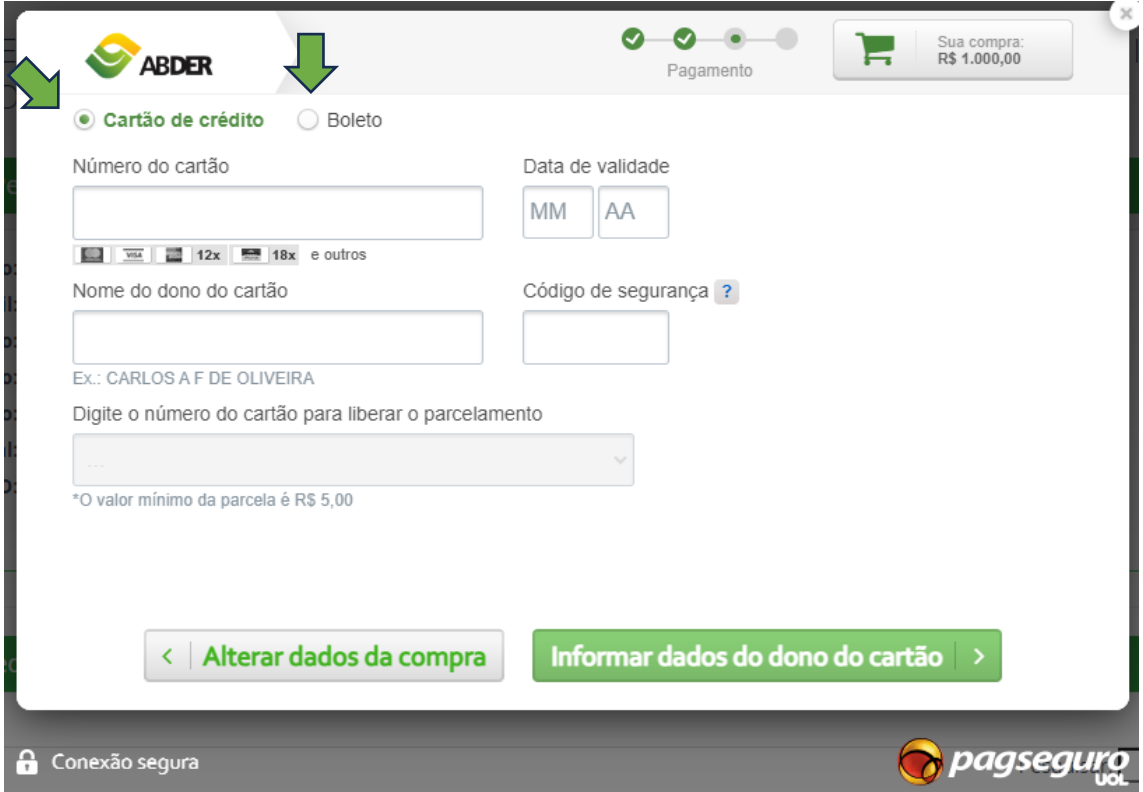

Selecione a forma de pagamento cartão ou boleto, após confirmação do pagamento sua inscrição está garantida e com status CONFIRMADO.